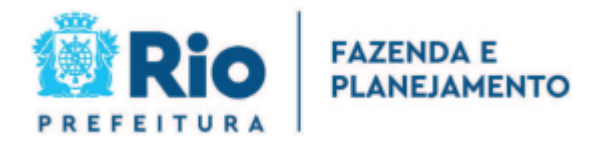

# **Manual do REMAS Eletrônico Registro Eletrônico de Entrada de Materiais**

# **Manual do REMAS Eletrônico**

# Índice

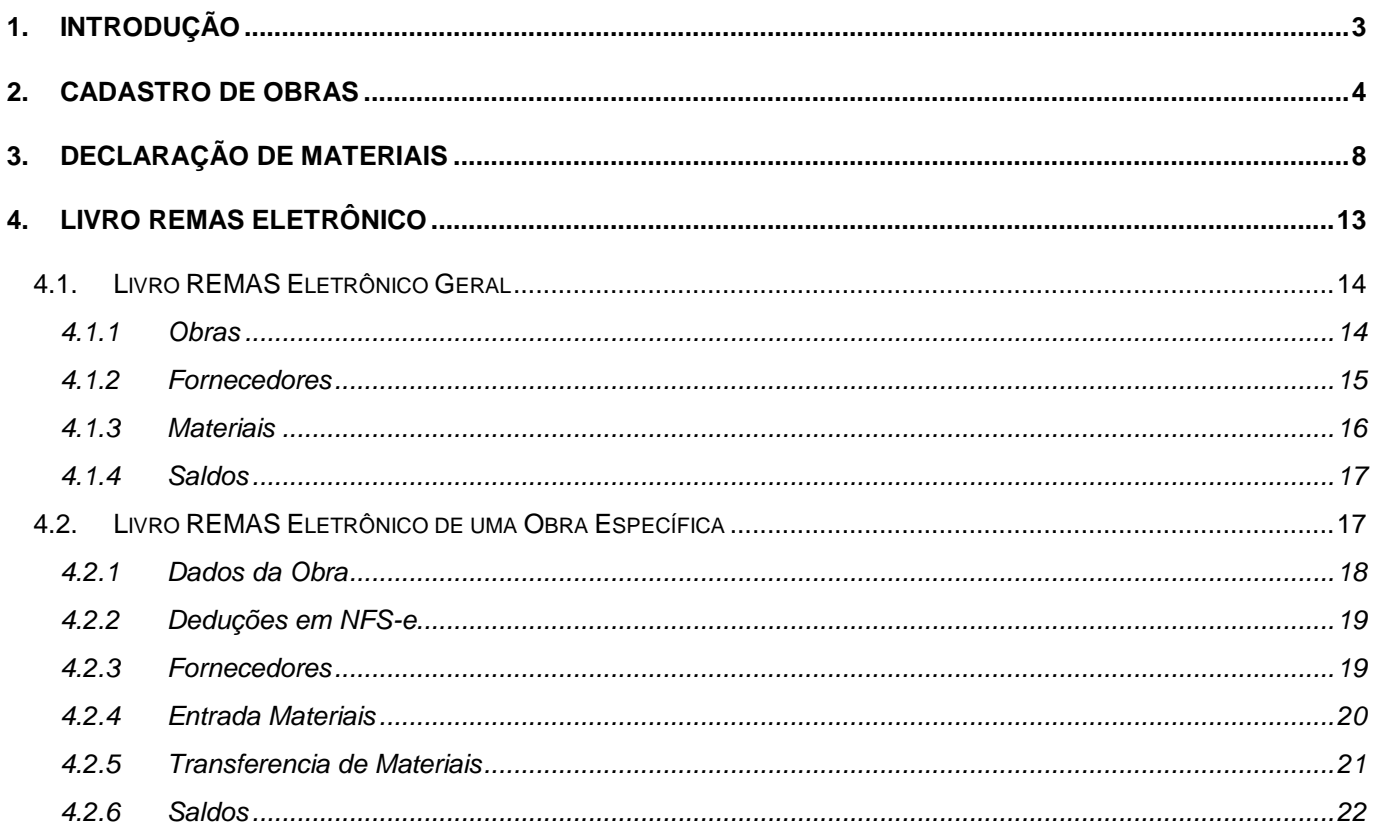

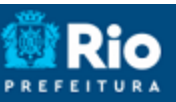

#### **Manual do REMAS Eletrônico**

# <span id="page-2-0"></span>**1. Introdução**

Através do Sistema da Nota Carioca, os prestadores de serviços da construção civil devem realizar o cadastramento de suas obras e registrar a entrada e saída dos materias de cada obra, com objetivo de comprovar as deduções utilizadas nas emissões das NFS-e.

As NFS-e referentes a serviços relacionados à construção civil devem, obrigatoriamente, informar o identificador da obra (Matrícula CEI ou Código de Obra), previamente cadastrado no sistema através do REMAS Eletrônico.

#### **Manual do REMAS Eletrônico**

# <span id="page-3-0"></span>**2. Cadastro de Obras**

Para iniciar o cadastro das obras, acesse o menu *Construção Cívil > Cadastro de Obras*.

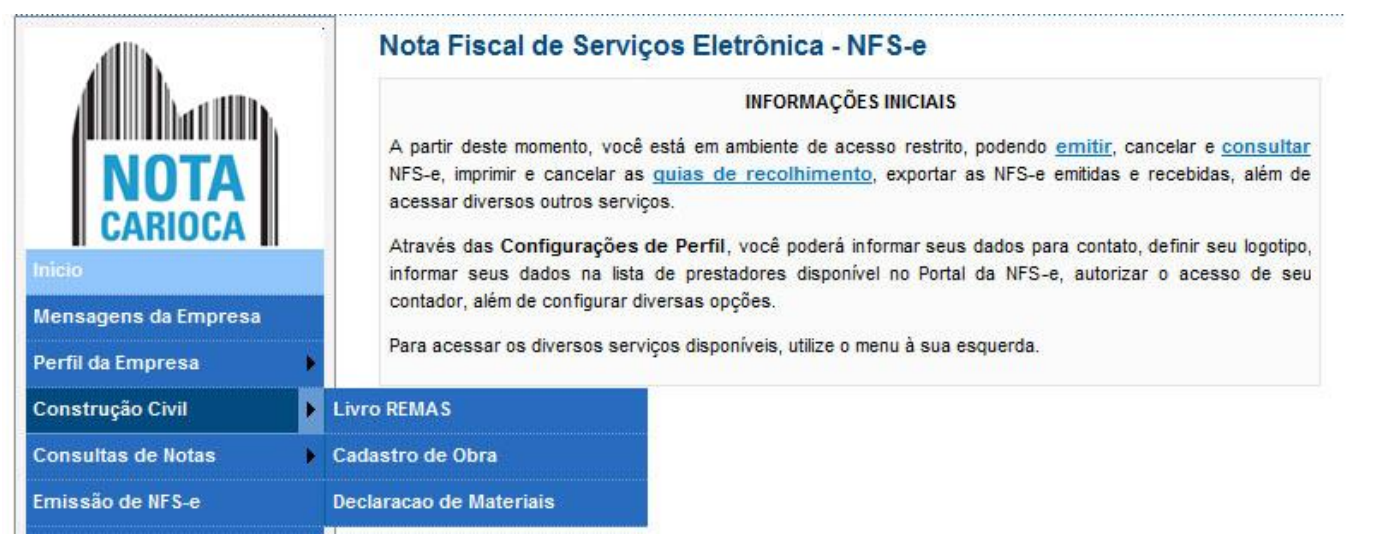

Toda obra tem que ter um identificador no cadastro do sistema. Se a obra for obrigada a ter Matrícula CEI (conforme a legislação pertinente), essa deverá ser utilizada. Caso contrário, admite-se o uso de um Código de Obra, que poderá ser qualquer identificador alfanumérico, iniciado por "CO".

Admite-se o cadastramento dos dois identificadores (CEI o Código de Obra) para uma mesma obra. É possível, inclusive, cadastrar-se uma obra apenas com o Código de Obra e, depois, inserir o CEI, ou vice-versa (cadastrarse apenas com o CEI e, depois, inserir o Código de Obra). No entanto, não se admite, em hipótese alguma, alterarse o CEI nem o Código de Obra. Ou seja, se um deles foi cadastrado erradamente, será necessário fazer-se um novo cadastro para a mesma obra, com o indicador correto.

Preencha os dados e o endereço da obra e clique em *Gravar*:

Página 5 de 22

# **NOTA FISCAL DE SERVIÇO ELETRÔNICA (NFS-e)**

# **Manual do REMAS Eletrônico**

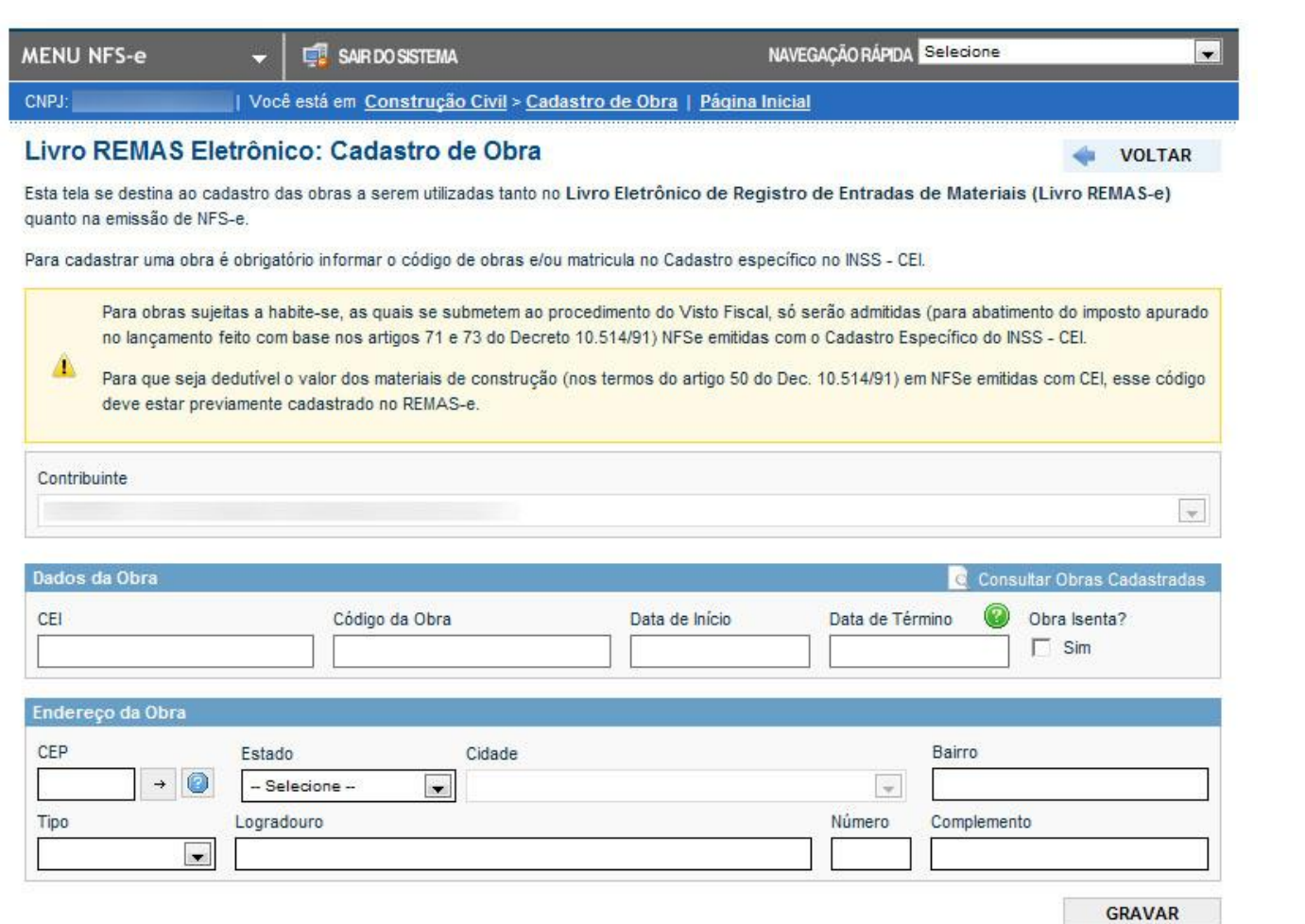

**Observação:** A **Data de Término** só deverá ser preenchida após a efetiva conclusão da obra.

Clique em *OK* para confirmar o cadastro:

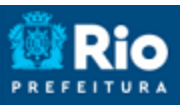

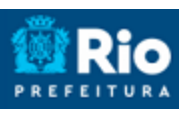

# **Manual do REMAS Eletrônico**

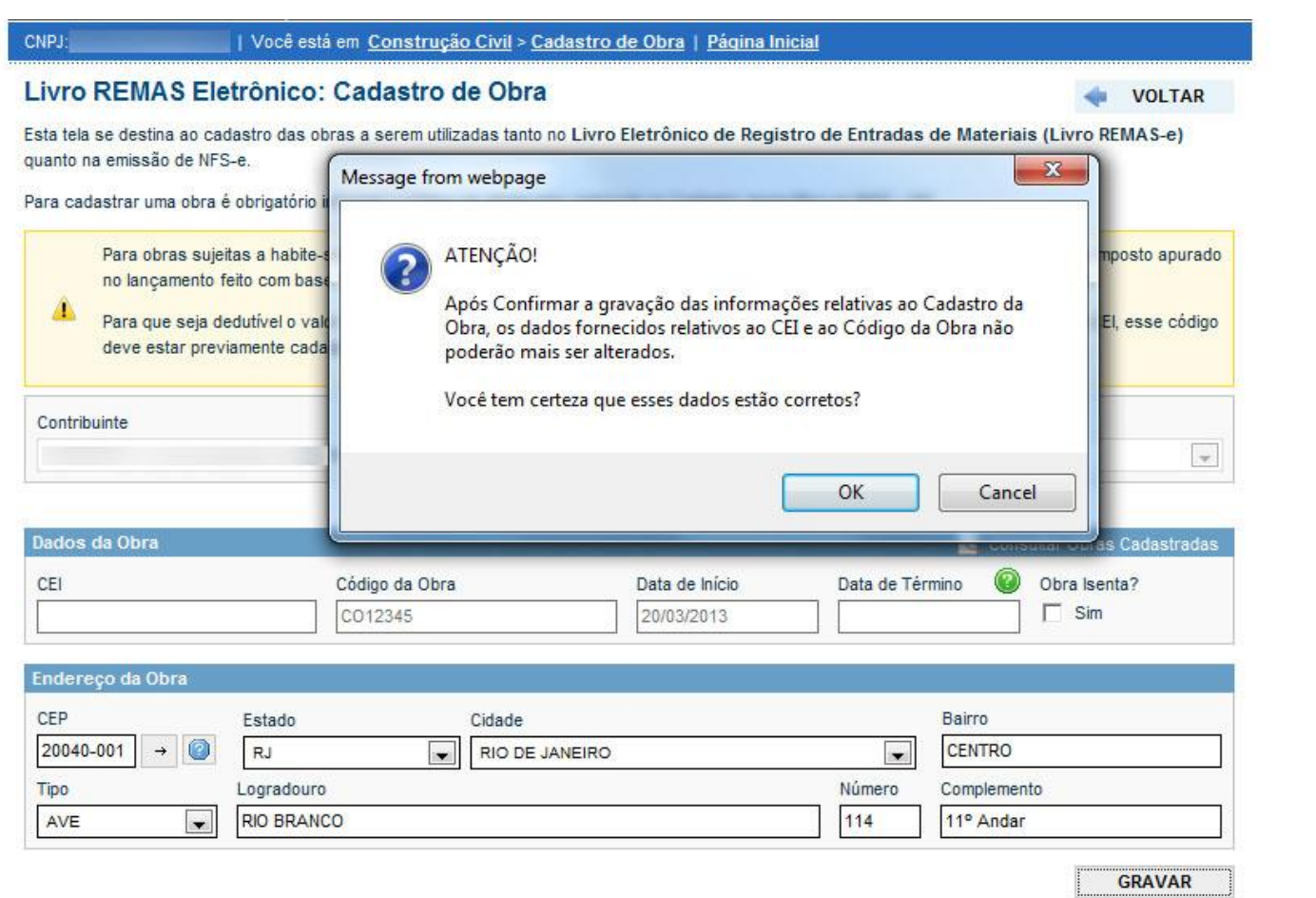

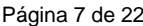

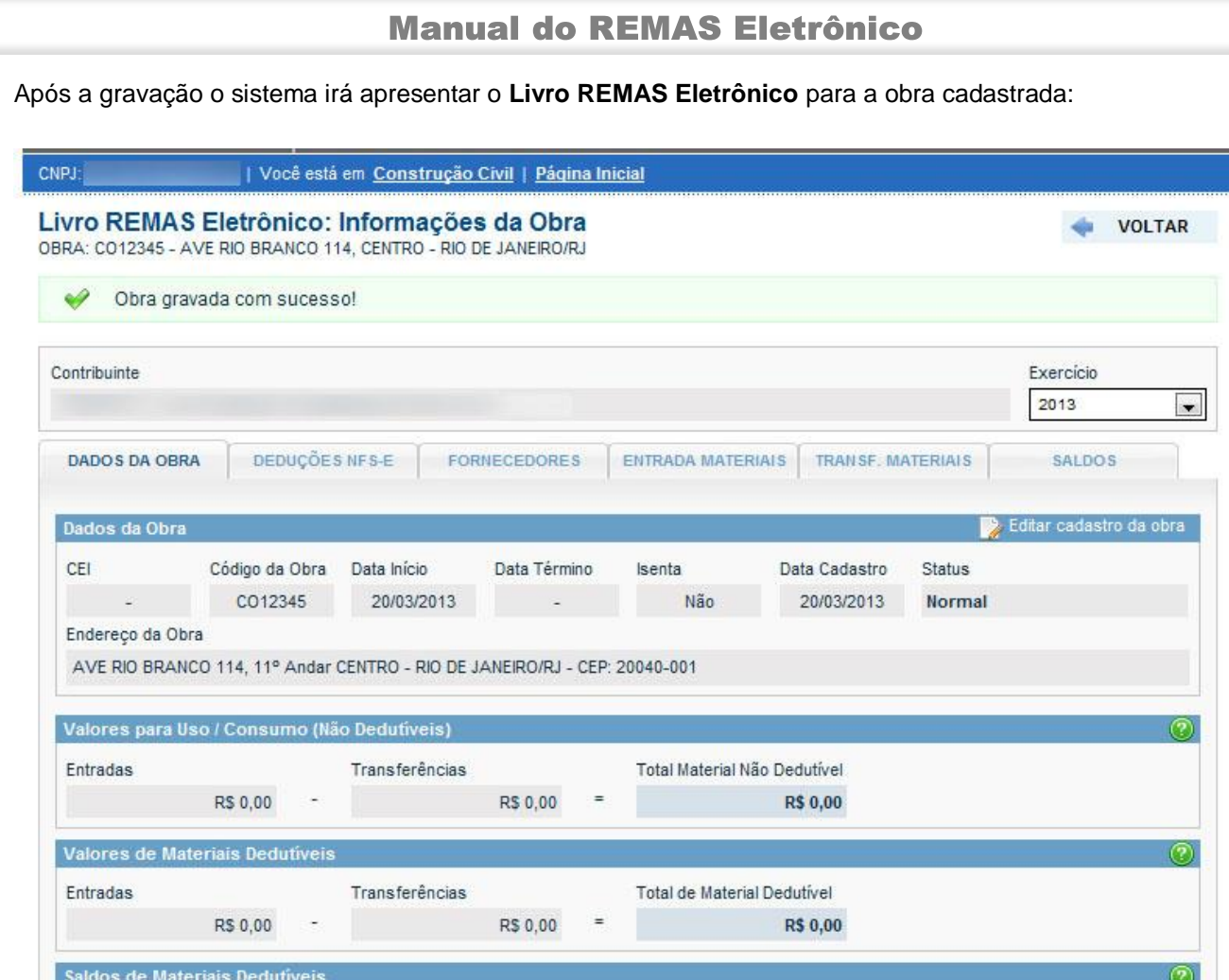

**Observação**: Para mais informações sobre o **Livro REMAS Eletrônico**, consulte o item 4 deste manual.

 $\equiv$ 

A Utilizar

**R\$ 0,00** 

Utilizado Deduções de NFS-e

R\$ 0,00

Total de Material Dedutivel

**R\$ 0,00** 

÷

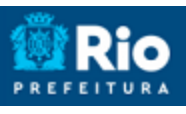

#### **Manual do REMAS Eletrônico**

# <span id="page-7-0"></span>**3. Declaração de Materiais**

Para Iniciar a declaração de uma documento fiscal referente a materiais, clique no item *Construção Civil > Declaração de Materiais* no menu:

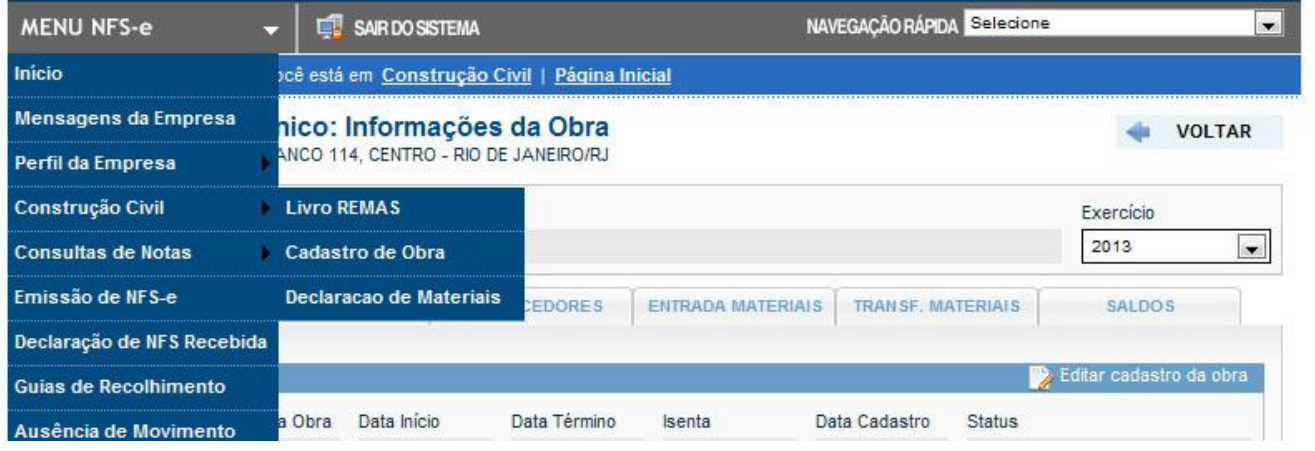

Preencha os dados referentes ao documento fiscal e clique em *Avançar*:

| Você está em Construção Civil > Declaracao de Materiais | Página Inicial

# **Livro REMAS Eletrônico**

#### Declaração de Materiais Incorporados às Obras de Construção Civil e Assemelhadas

Todos os prestadores de serviços, inscritos no município e que prestem serviços de construção civil, deverão registrar, por meio da Declaração de Materiais Incorporados às Obras de Construção Civil e assemelhadas, todos os documentos fiscais de materiais adquiridos para serem empregados em suas obras, objetivando comprovar o uso das deduções fiscais informadas nas Notas Cariocas por eles emitidas.

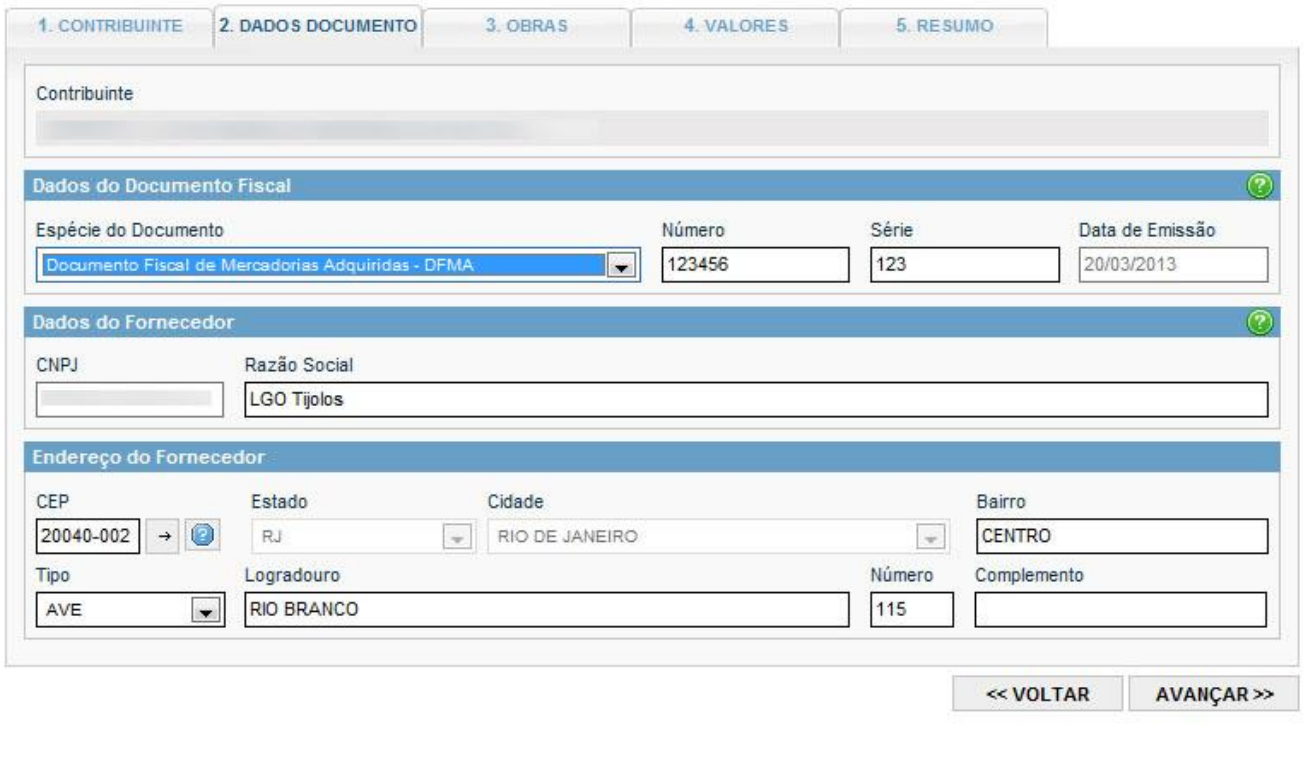

CNPJ:

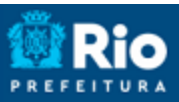

Página 9 de 22

# **NOTA FISCAL DE SERVIÇO ELETRÔNICA (NFS-e)**

#### **Manual do REMAS Eletrônico**

Selecione a obra de destino no caso de **Documento Fiscal de Mercadoria Adquirida (DFMA)** ou as obras de origem e destino no caso de **Nota de Remessa de Materiais e Equipamentos (NRME)** e clique em *Avançar***:**

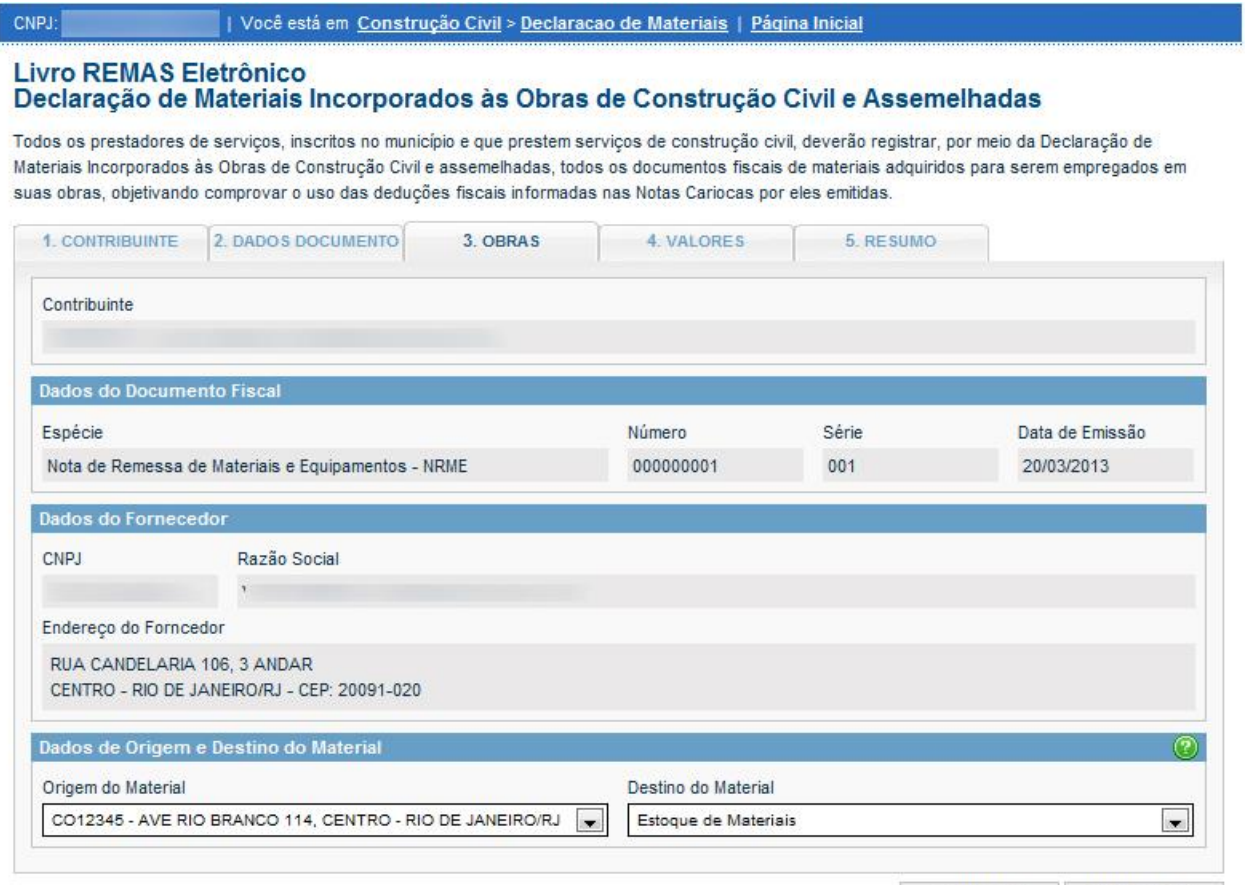

<< VOLTAR AVANÇAR >>

Revisado em 10/05/2021

Página 10 de 22

# **NOTA FISCAL DE SERVIÇO ELETRÔNICA (NFS-e)**

#### **Manual do REMAS Eletrônico**

No passo seguinte, o sistema apresenta a tela onde deverão ser preenchidos todos os valores do documento

fiscal (DFMA ou NRME) referente aos materiais. Após preencher os valores, clique em *Avançar*:

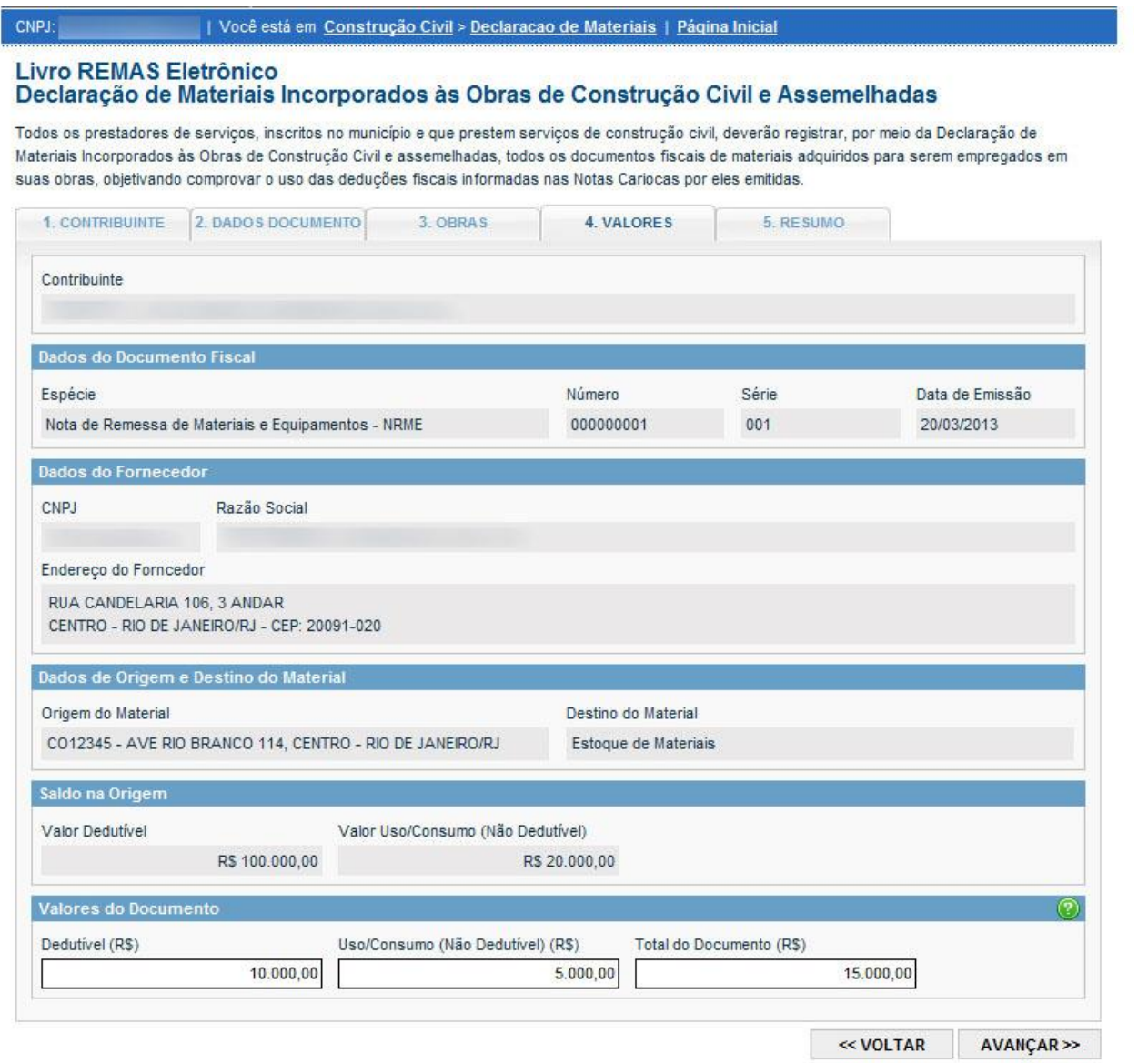

# P, A

# **NOTA FISCAL DE SERVIÇO ELETRÔNICA (NFS-e)**

#### **Manual do REMAS Eletrônico**

A aba Resumo apresenta todos os dados referente à declaração . Confirme todos os dados e clique em

#### *Gravar*:

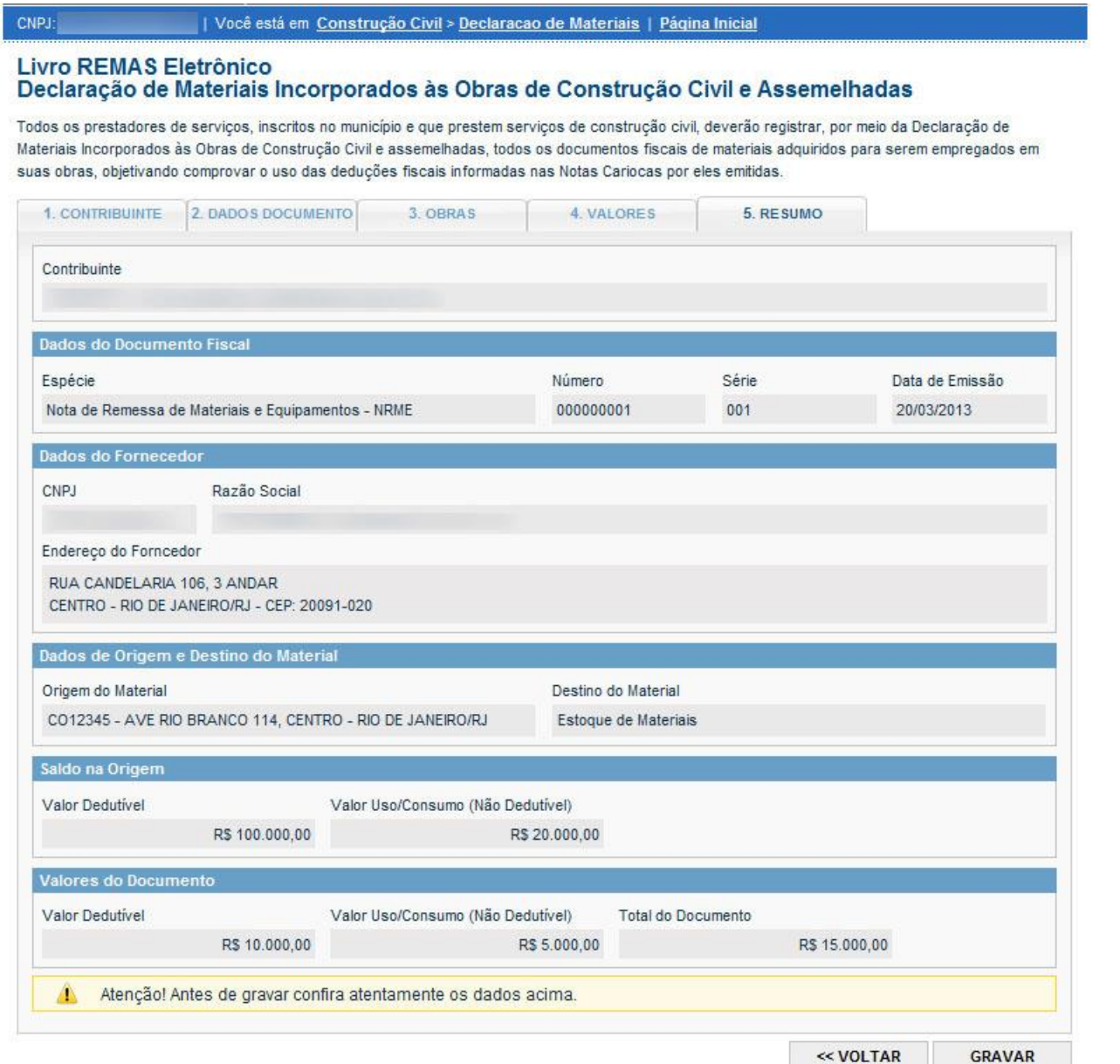

#### **Manual do REMAS Eletrônico**

#### O sistema apresenta a tela com o documento fiscal declarado no **Livro REMAS Eletrônico**.

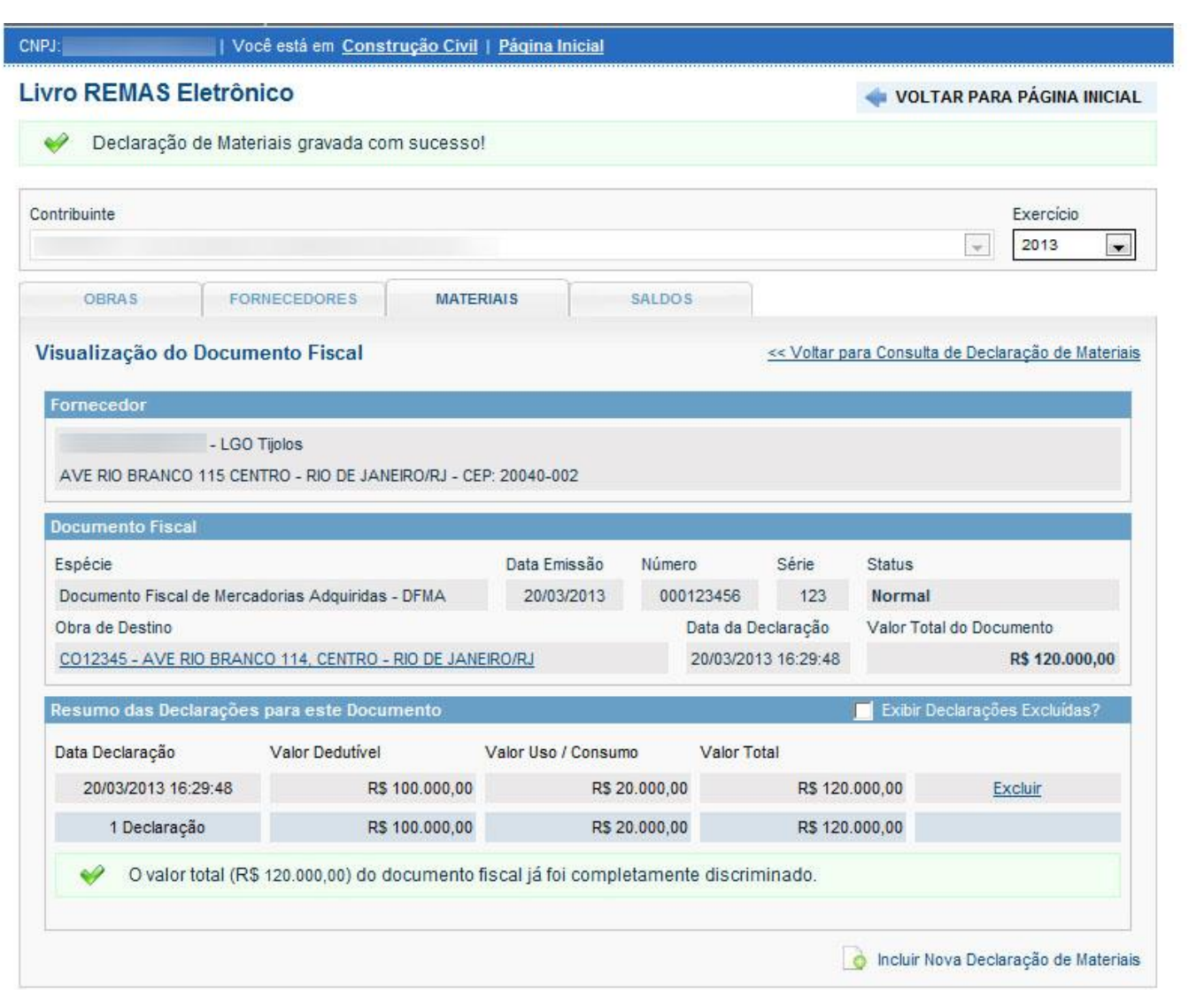

**Observação**: Para mais informações sobre o **Livro REMAS Eletrônico**, consulte o item 4 deste manual.

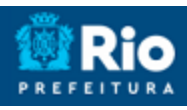

#### **Manual do REMAS Eletrônico**

# <span id="page-12-0"></span>**4. Livro REMAS Eletrônico**

O **Livro REMAS Eletrônico** reúne todas as informações sobre as obras, fornecedores e materiais cadastrados pelos prestadores de serviços da construção civil.

Acesse o **Livro REMAS Eletrônico** através do Menu *Construção Civíl > Livro REMAS*.

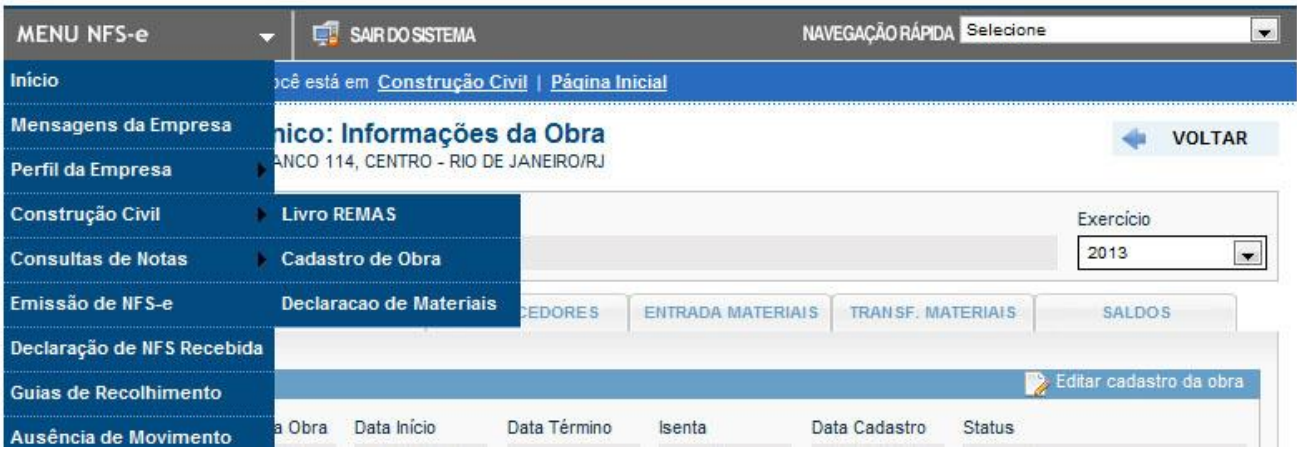

É possível visualizar o livro geral do contribuinte, com as informações de todas as suas obras, ou o livro específico de cada obra, com informações individuais sobre cada uma das obras e sobre o estoque de materiais do contribuinte, se houver..

#### **Manual do REMAS Eletrônico**

# <span id="page-13-0"></span>**4.1. Livro REMAS Eletrônico Geral**

O Livro REMAS Geral é dividido em quatro abas: **Obras**, **Fornecedores**, **Materiais** e **Saldo**. Veja a seguir cada uma delas.

#### **4.1.1 Obras**

<span id="page-13-1"></span>A aba **Obras** apresenta a lista de todas as obras previamente cadastradas pelo contribuinte:

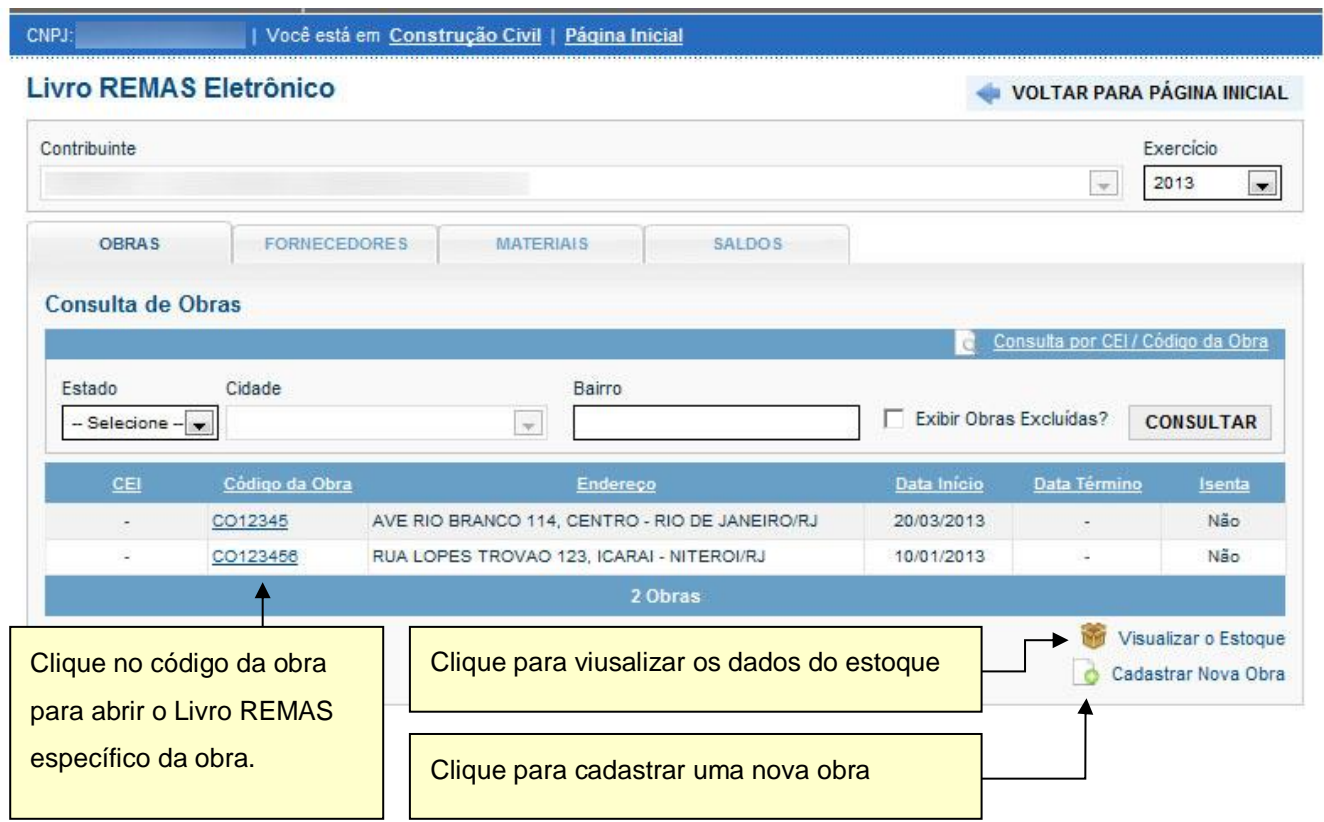

#### **Manual do REMAS Eletrônico**

#### <span id="page-14-0"></span>**4.1.2 Fornecedores**

A aba Fornecedores apresenta a lista de todos os fornecedores cadastrados que tenham emitido documentos de materiais/mercadorias para o contribuinte (DFMA). Os valores são consolidados, representando todos os documentos emitidos pelo fornecedor.

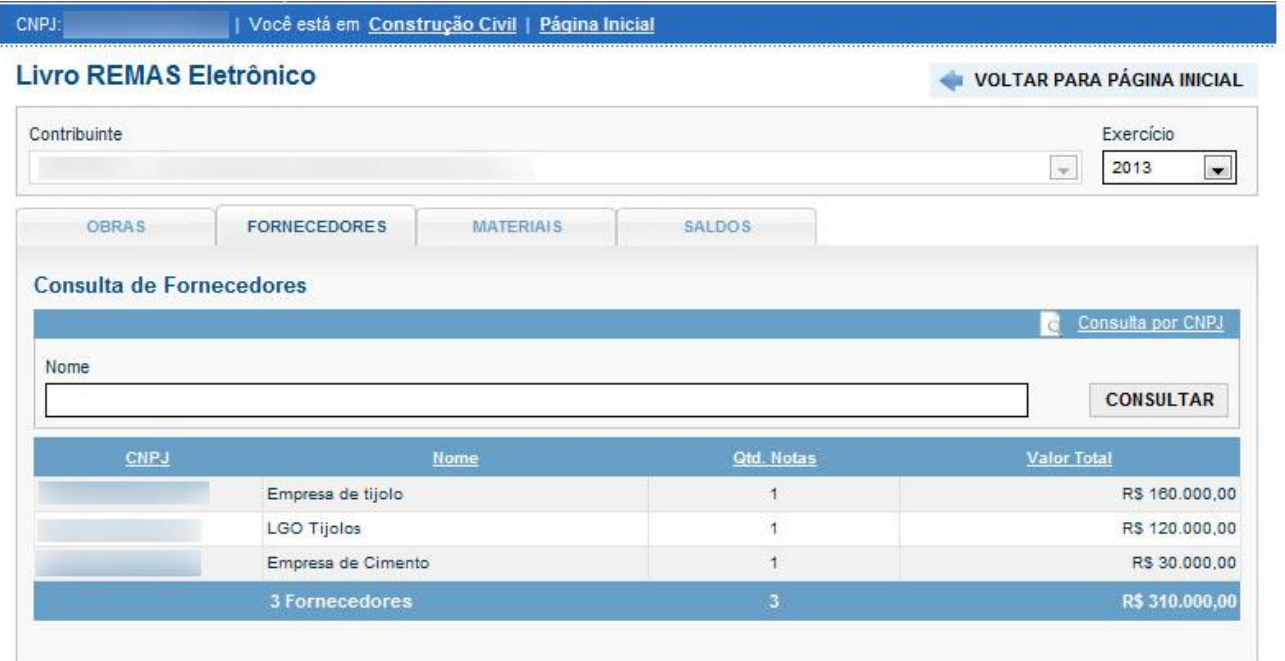

Clicando no CNPJ de um fornecedor, o sistema lista os documentos emitidos pelo fornecedor agrupadas por mês:

#### Livro REMAS Eletrônico

VOLTAR PARA PÁGINA INICIAL

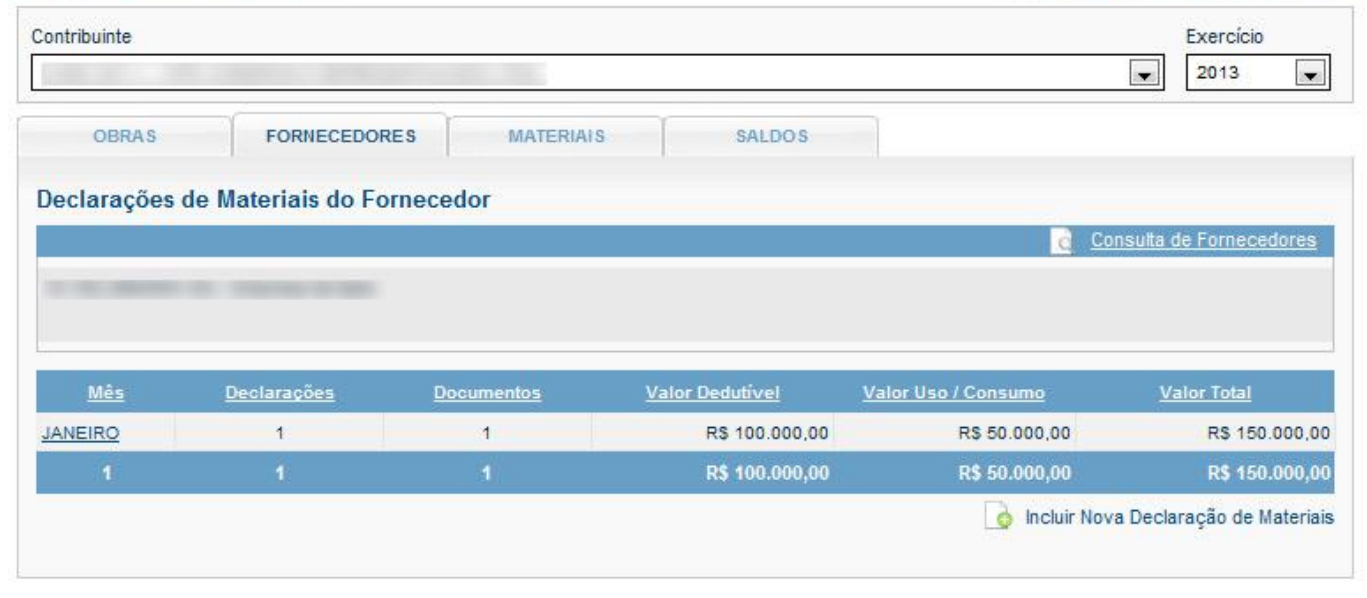

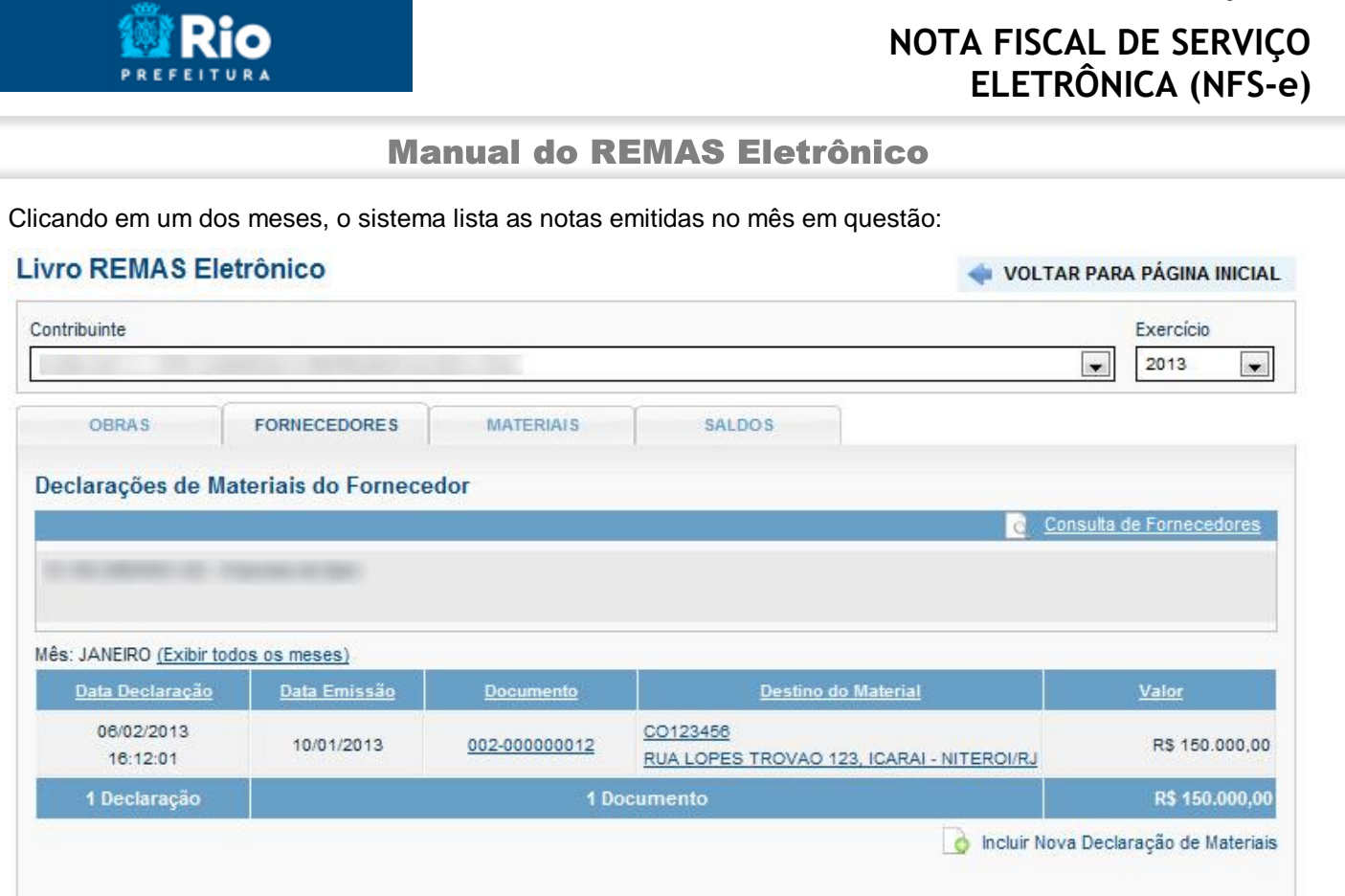

Página 16 de 22

#### <span id="page-15-0"></span>**4.1.3 Materiais**

O sistema apresenta a relação dos valores de materiais declarados mensalmente.

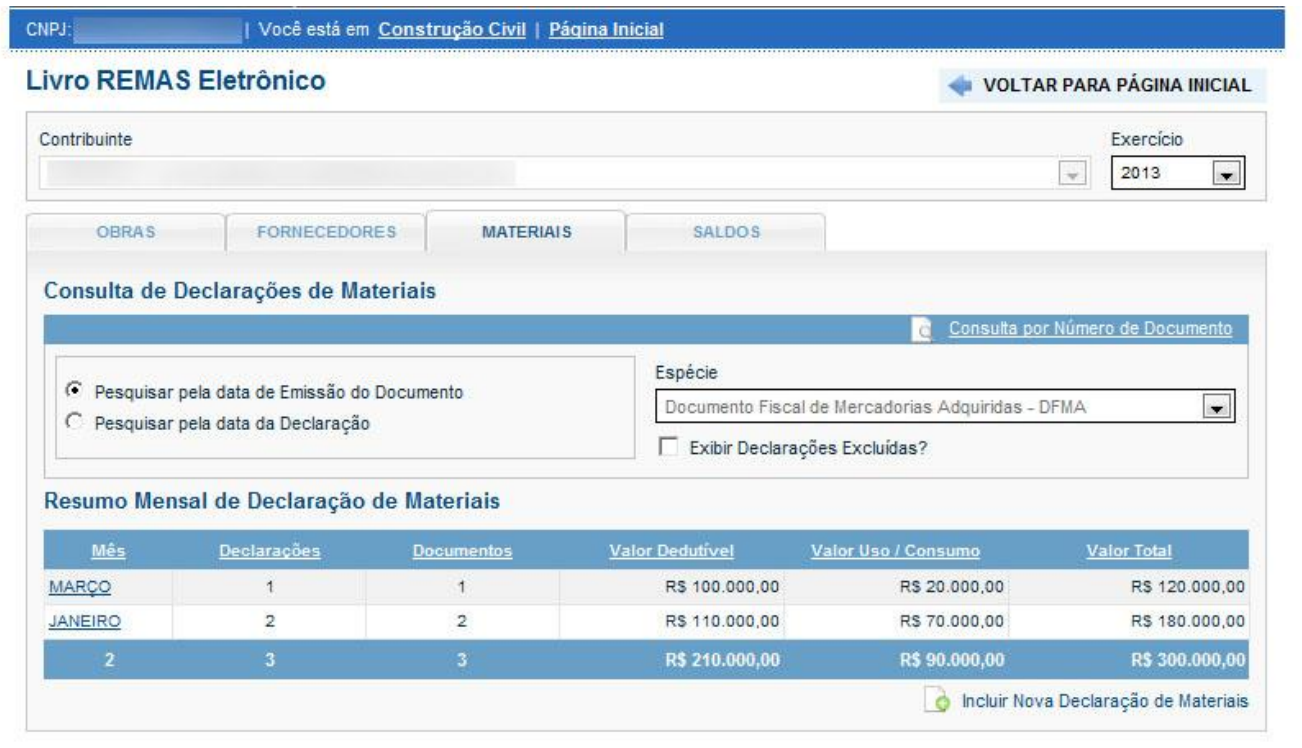

**Observação**: clicando nos meses o sistema mostra todas as notas cadastradas para o determinado mês.

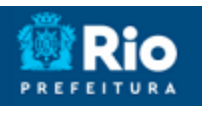

#### **Manual do REMAS Eletrônico**

#### <span id="page-16-0"></span>**4.1.4 Saldos**

Na aba Saldos, o sistema lista o saldo mensal de cada obra:

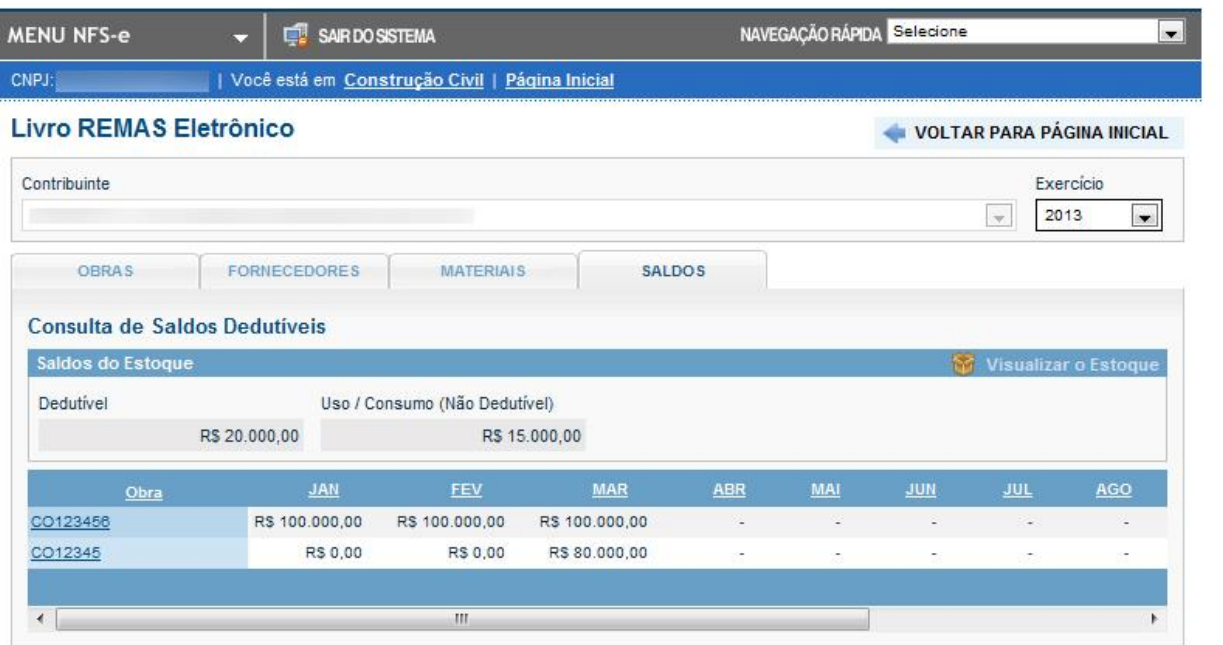

# <span id="page-16-1"></span>**4.2. Livro REMAS Eletrônico de uma Obra Específica**

Para acessar as informações específicas de uma obra, clique na aba **Obra** do **Livro REMAS Eletrônico** e clique no link do código da obras correspondente a obra desejada.

**Observação**: O sistema trata o estoque como se fosse uma obra, sendo possível, inclusive, visualizar o **Livro REMAS Eletrônico** do estoque.

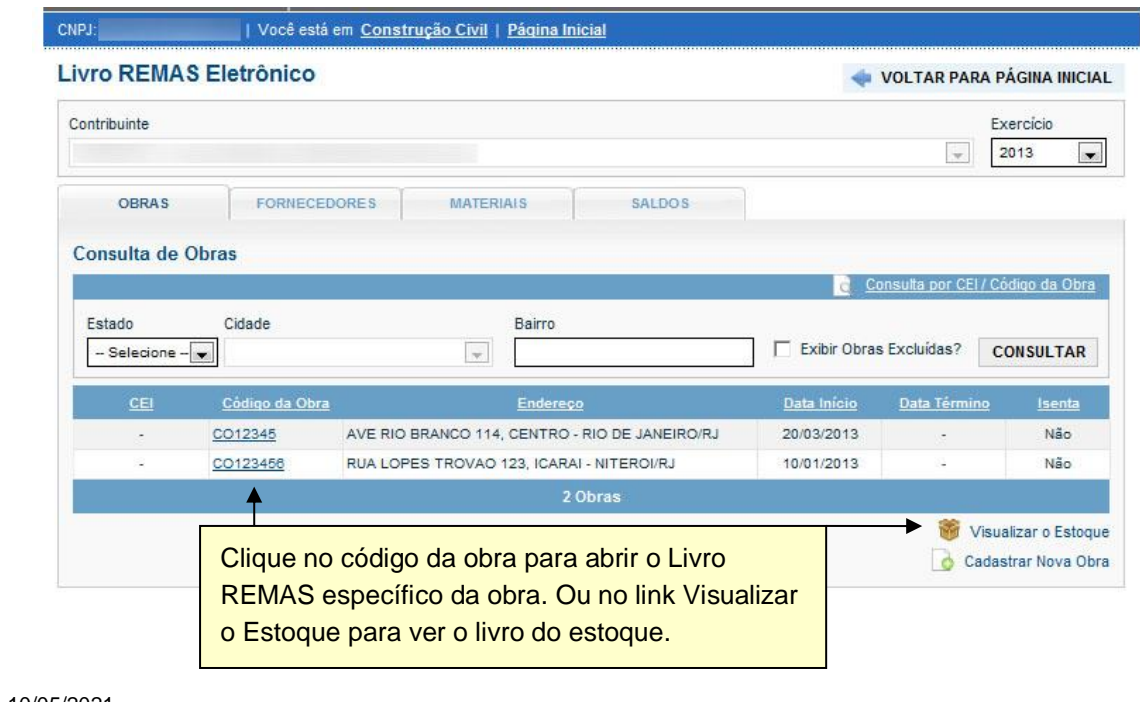

#### **Manual do REMAS Eletrônico**

O Sistema então disponibiliza o Livro REMAS específico da obra selecionada. No Livro especifico da obra é possível visualizar: **Dados da Obra**, **Deduções em NFS-e**, **Fornecedores**, **Entrada de Materiais**, **Transferência de Materiais** e **Saldos**.

#### <span id="page-17-0"></span>**4.2.1Dados da Obra**

Na aba **Dados da Obra** são apresentados os dados básicos e os **valores para uso/consumo**, **valores de materiais dedutíveis** e o **saldo de materiais dedutíveis**.

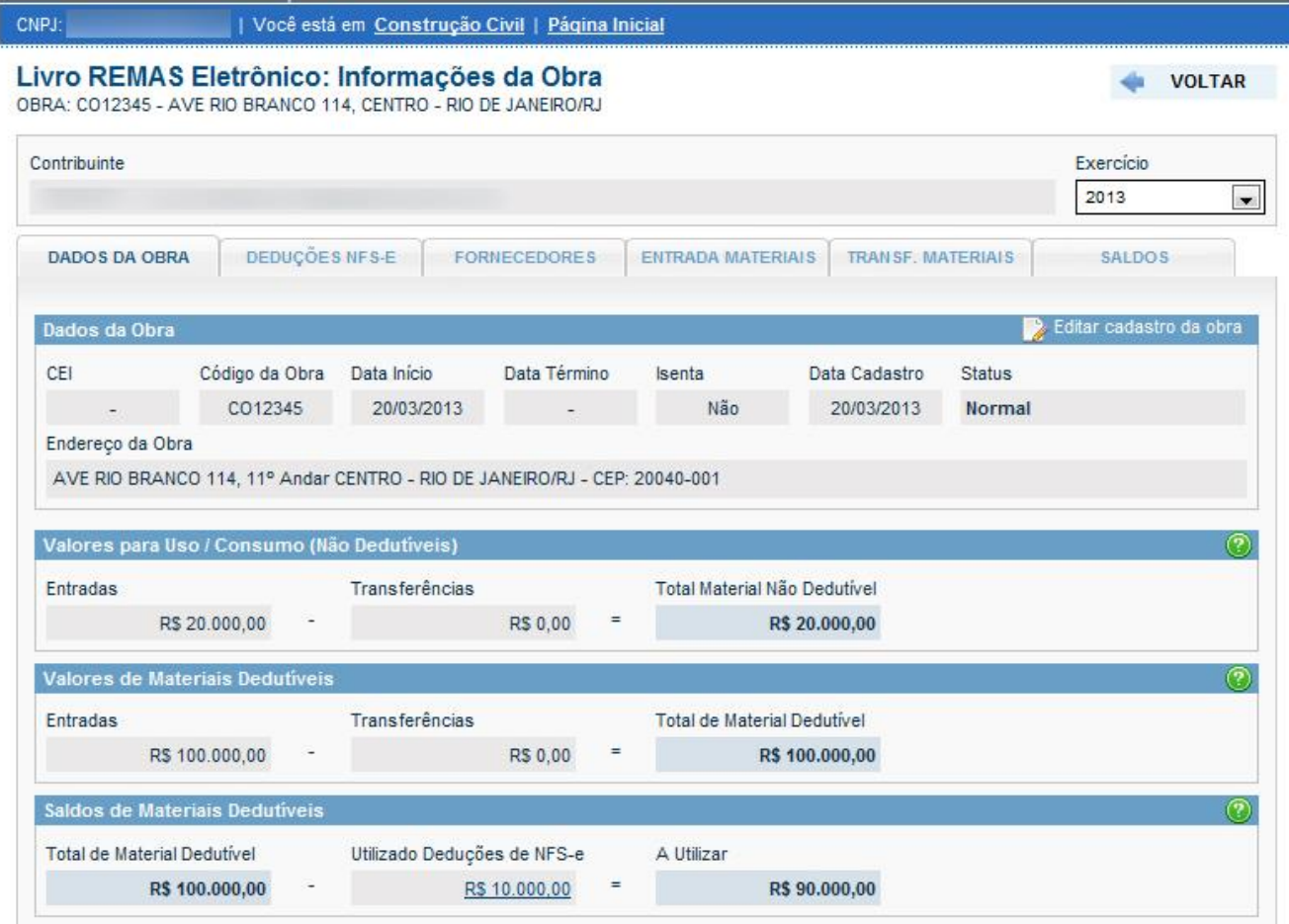

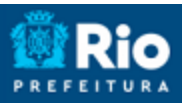

#### **Manual do REMAS Eletrônico**

#### <span id="page-18-0"></span>**4.2.2Deduções em NFS-e**

Ao emitir uma NFS-e de alguma atividade relacionada a construção civil, o contribuinte deverá indicar o número da obra a qual ela se refere e poderá indicar o valor da dedução referente a materiais utilizado no serviço.

A aba **Deduções NFS-e** mostra todas as notas emitidas para a obra selecionada com dedução.

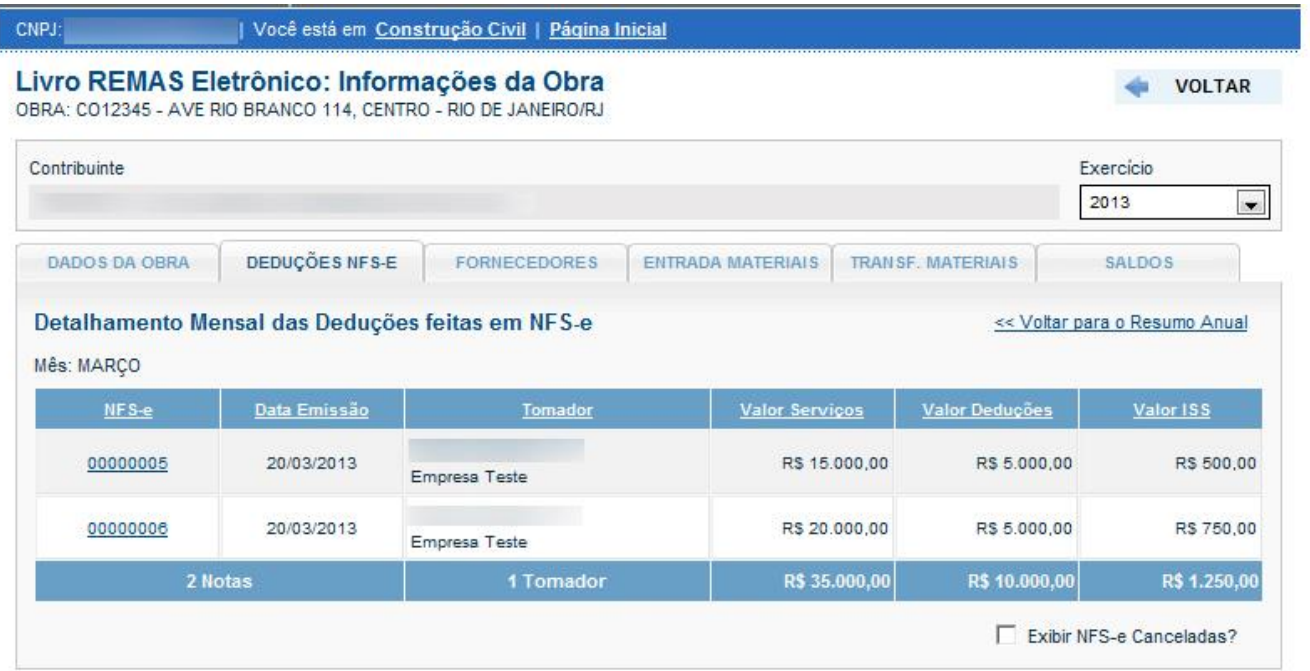

#### <span id="page-18-1"></span>**4.2.3Fornecedores**

A aba **Fornecedores** relaciona todos os fornecedores que constam no cadastro de documentos fiscais para a obra selecionada.

Página 20 de 22

# **NOTA FISCAL DE SERVIÇO ELETRÔNICA (NFS-e)**

# **Manual do REMAS Eletrônico**

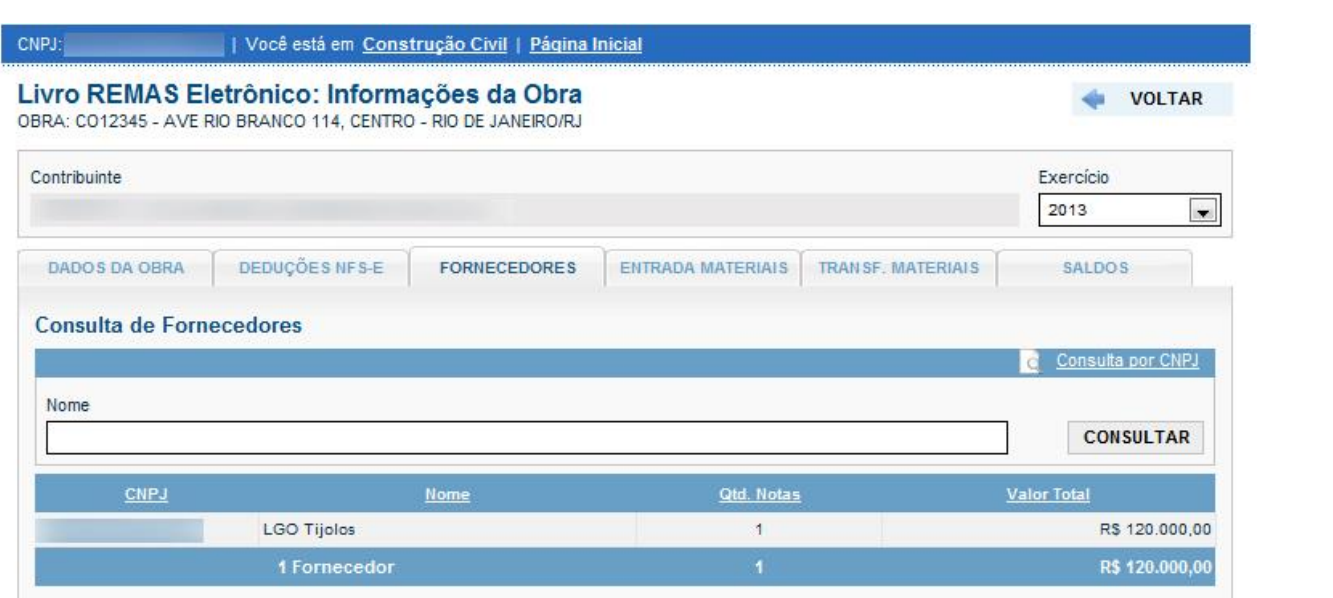

#### <span id="page-19-0"></span>**4.2.4Entrada Materiais**

Na aba **Entrada Materiais** é possível consultar todos os **Documentos Fiscais de Mercadorias Adquiridas** (DFMA) cadastrados.

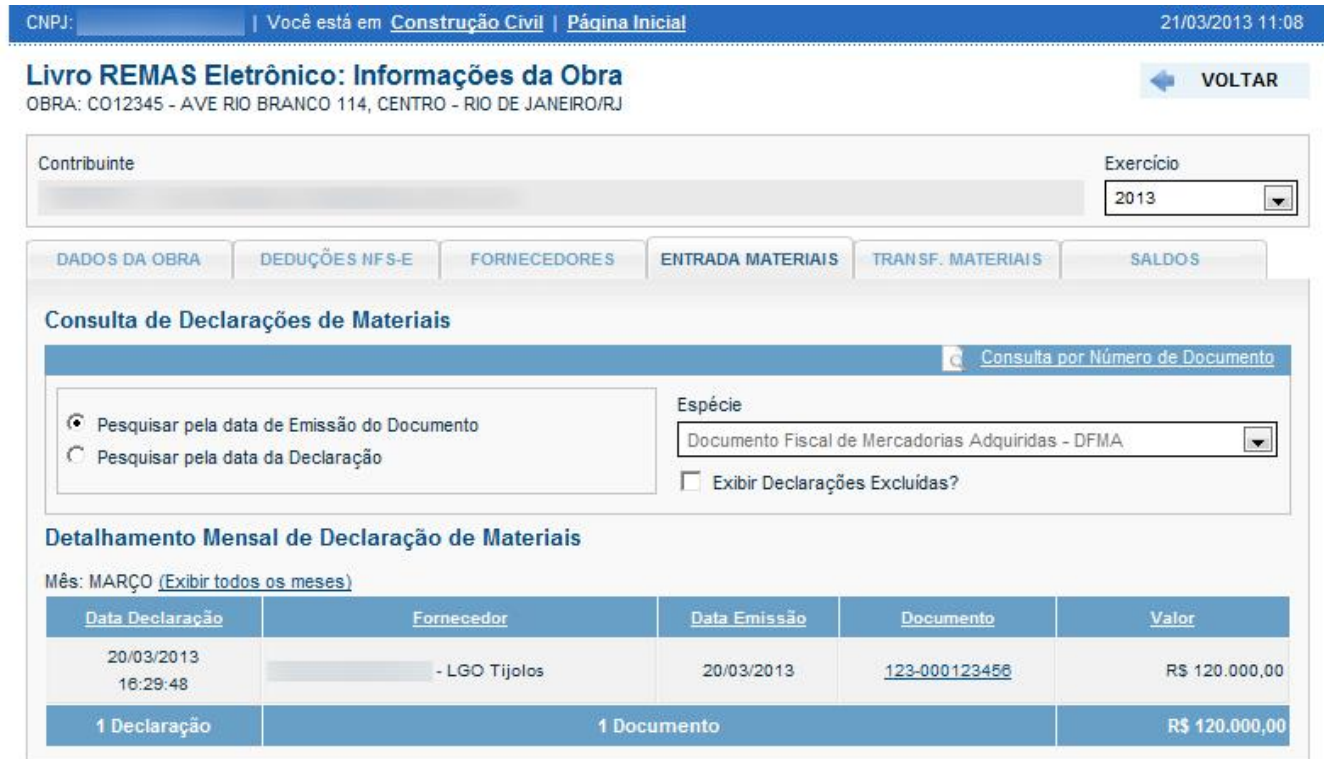

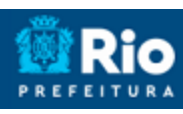

#### **Manual do REMAS Eletrônico**

#### <span id="page-20-0"></span>**4.2.5Transferencia de Materiais**

Na aba **Transf. Materiais** é possível consultar todas as **Notas de Remessa de Materiais e Equipamentos (NRME)** cadastradas.

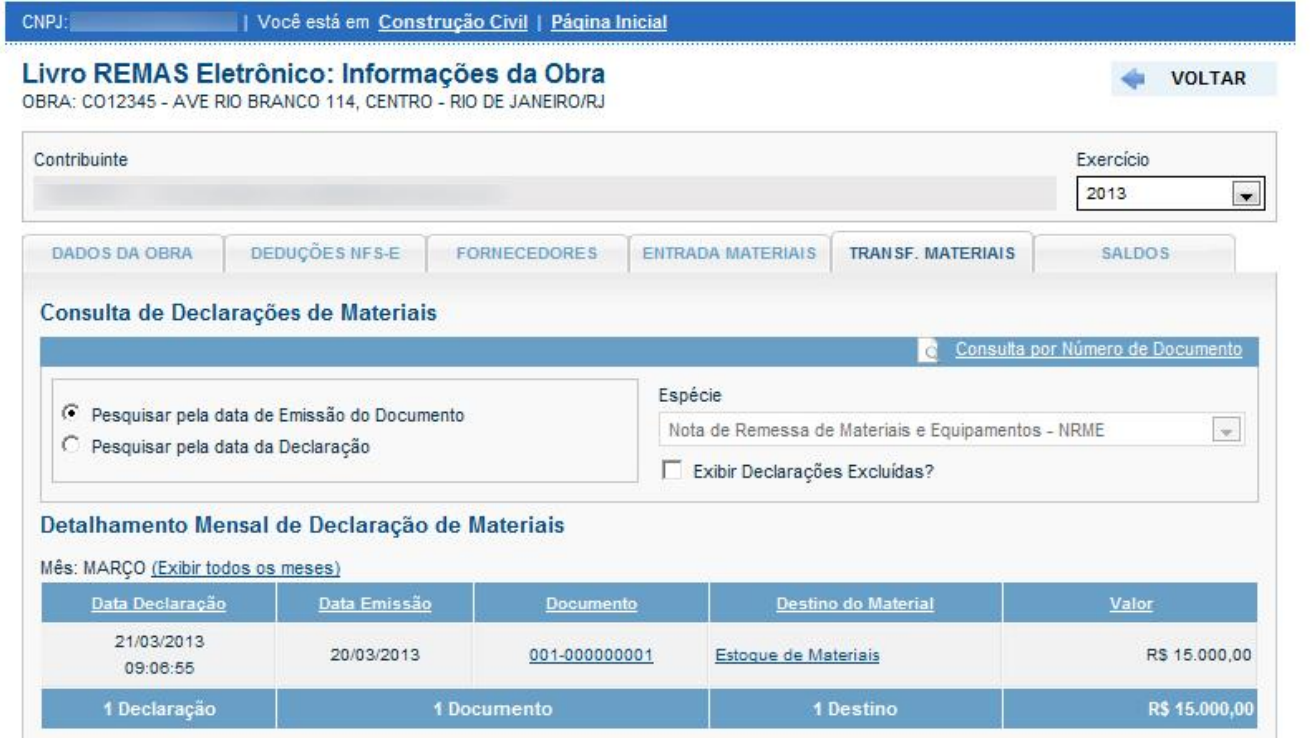

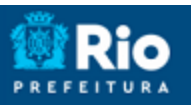

# **Manual do REMAS Eletrônico**

#### <span id="page-21-0"></span>**4.2.6 Saldos**

A aba **Saldos** mostra os valores de entradas e saídas discriminados mensalmente.

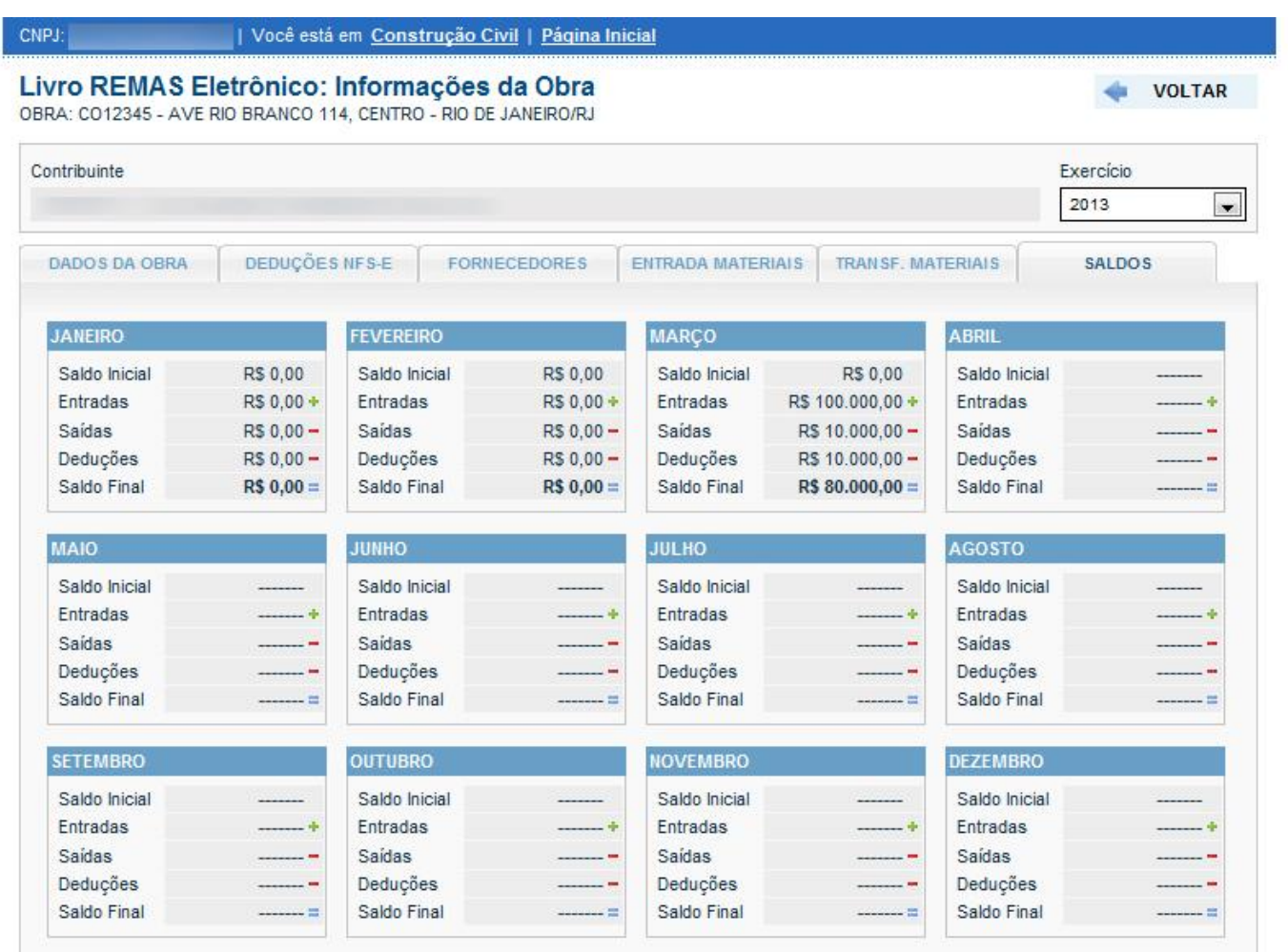

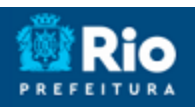